## 線上請假操作示範

本(107)學期開始,本部新學生資訊系統上線內有出缺勤點名系統,可供同學查 閱出缺勤狀況,以線上請假為主,紙本請假為輔,其請假規定不變。相關流程如下: 進入北商首頁→點選『學生』→點選『學生資訊系統』

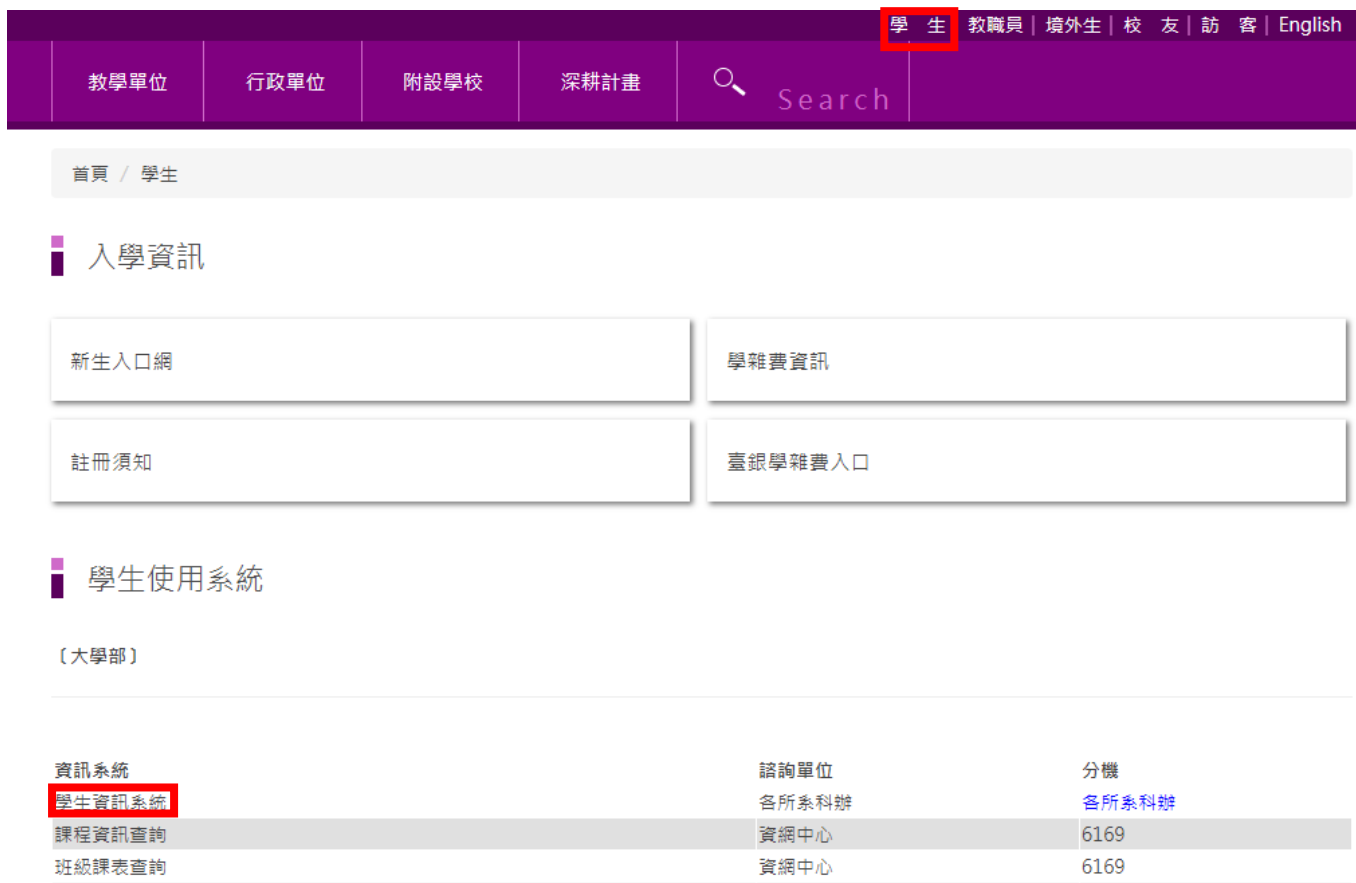

<http://www.ntub.edu.tw/p/412-1000-3936.php?Lang=zh-tw>

帳號為學號,密碼為身份證字號;一年級新生密碼為學號

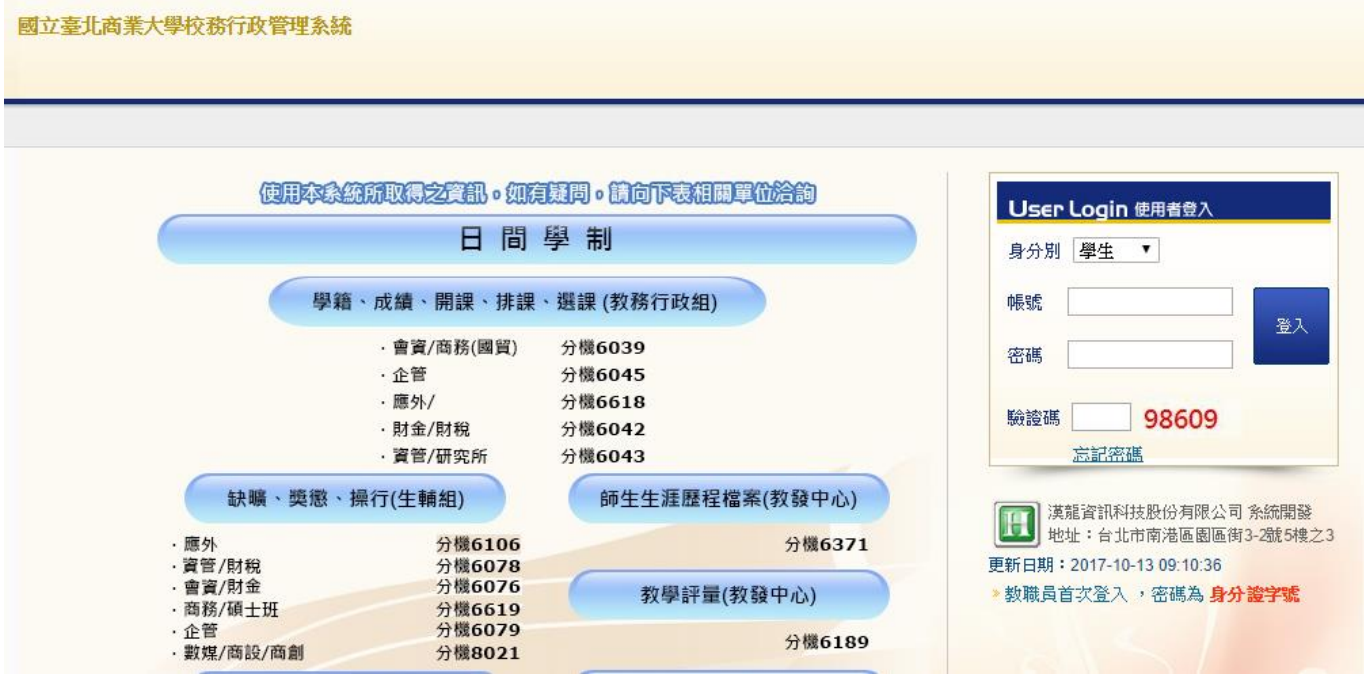

- 一、進入系統網址 http://ntcbadm.ntub.edu.tw/
- 二、示範帳號 學生 10131xxx
- 三、學生請假
	- 1. 進入系統,選擇線上請假功能。

學生資訊系統(請按我)

▶ 現在位置:學生資訊系統(請按我)

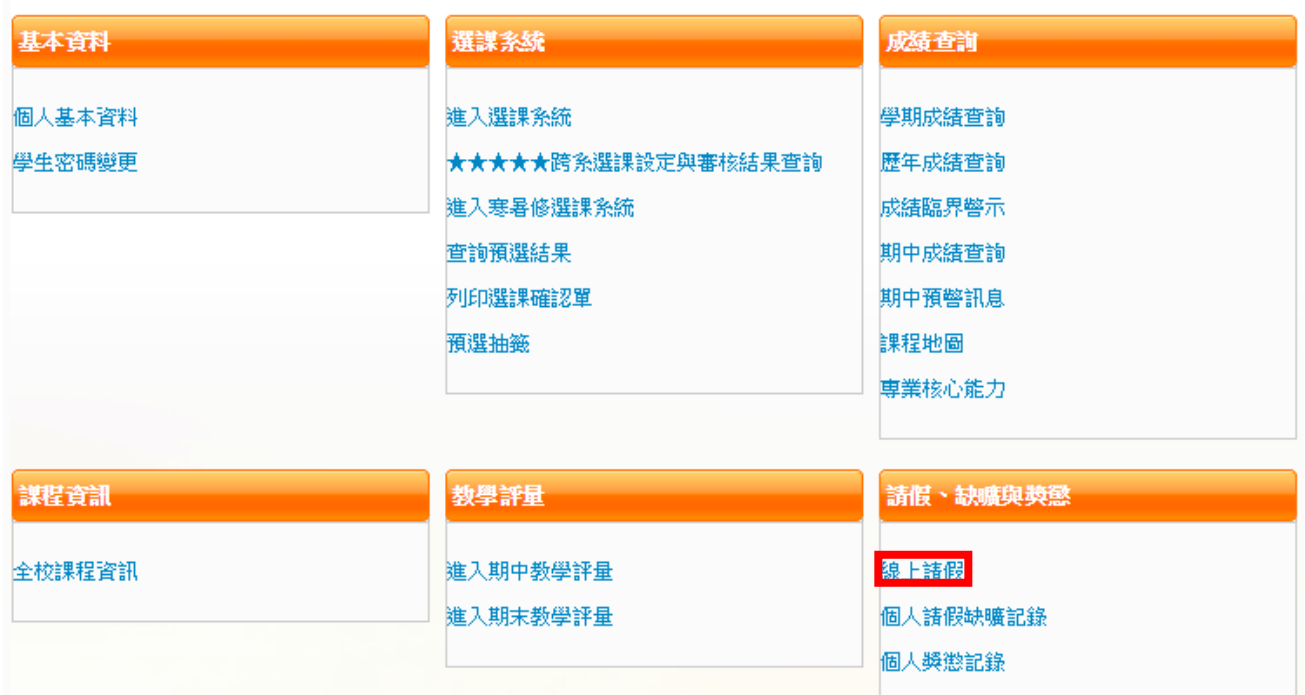

## 2. 點選新增,進入假單填寫畫面。

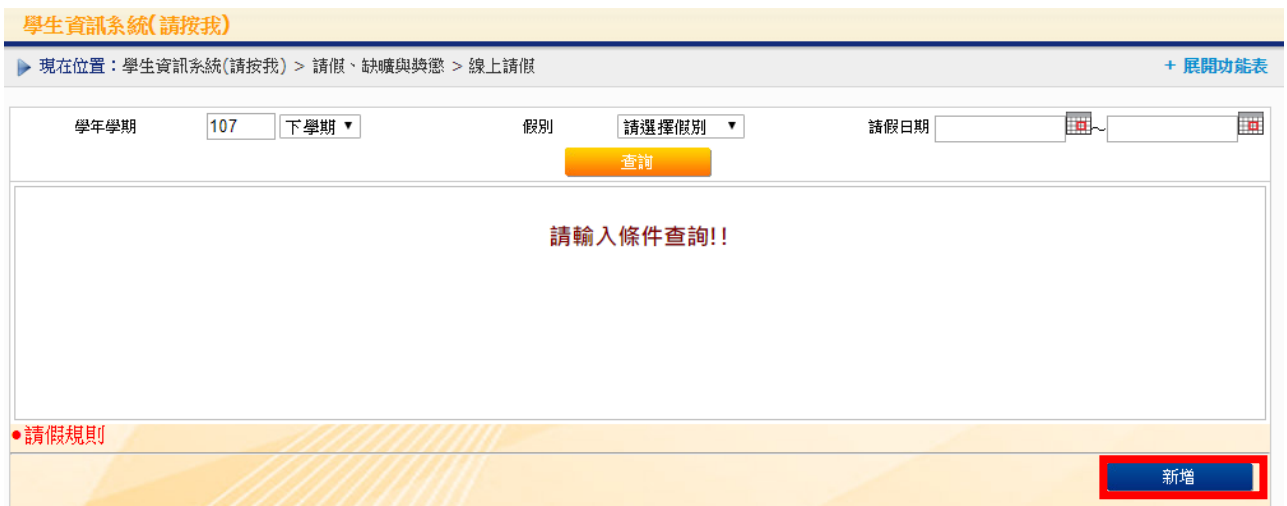

3.輸入例如(9/12號,事假一天),輸入完畢後按儲存,再按送出假單,記得和導

師確認。

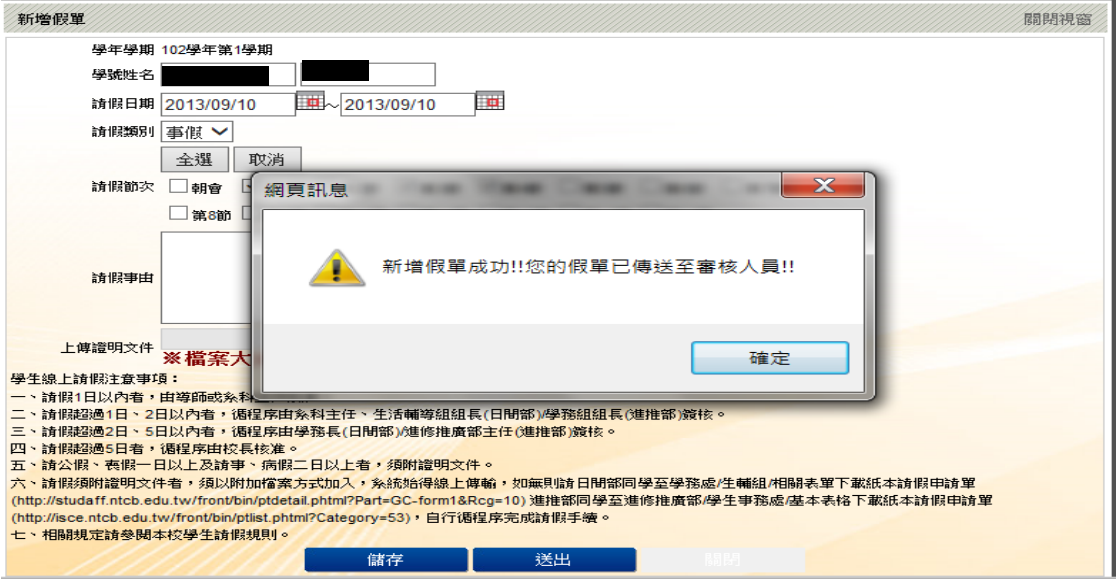

4.學生自己可查詢假單簽核狀況

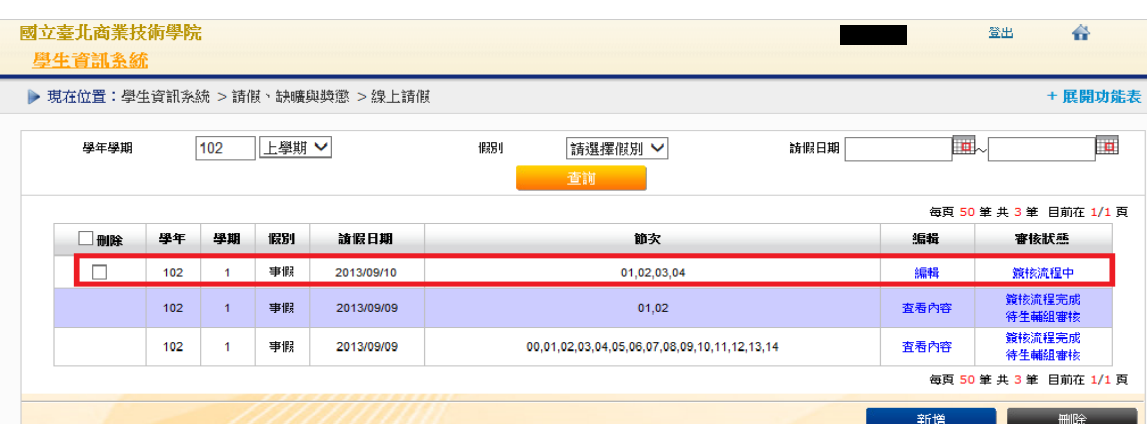

## 四、導師審核

1、進入系統,點選學生線上請假審核功能。

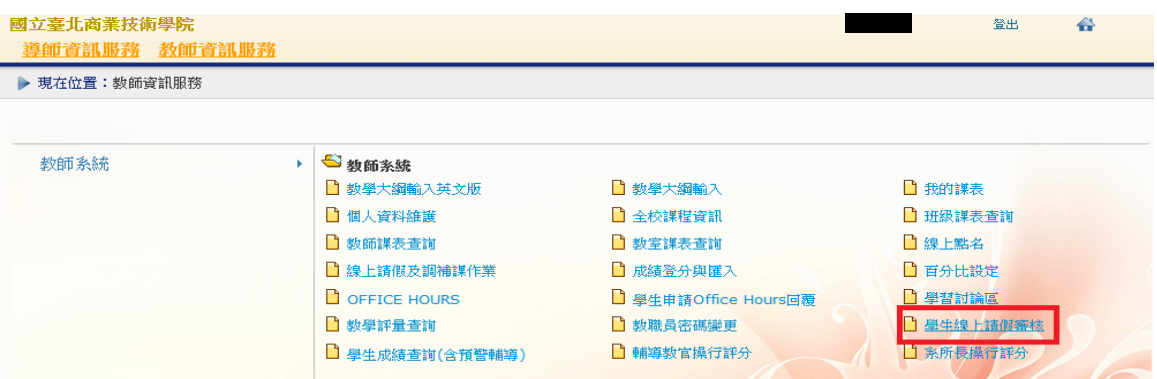

## 2、 點選後按下查詢,可帶出所有待審假單。

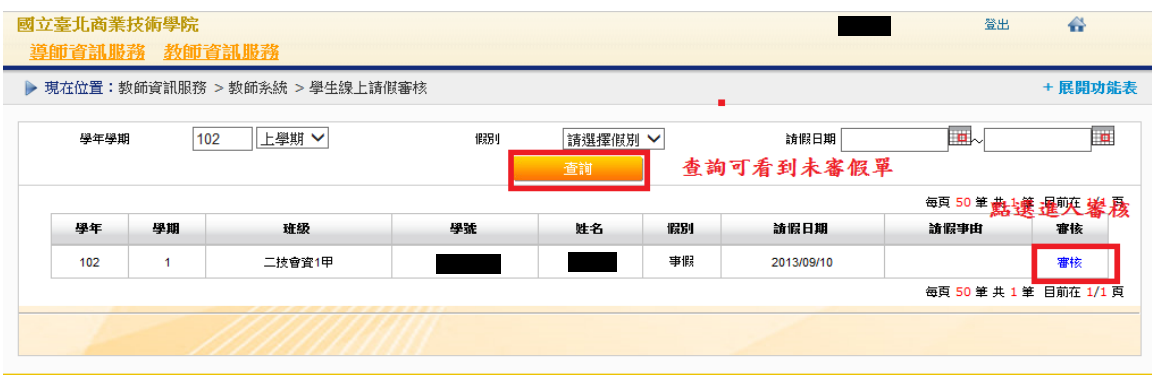

3、進入審核畫面,輸入審核結果,然後送出,即可完成假單批核。

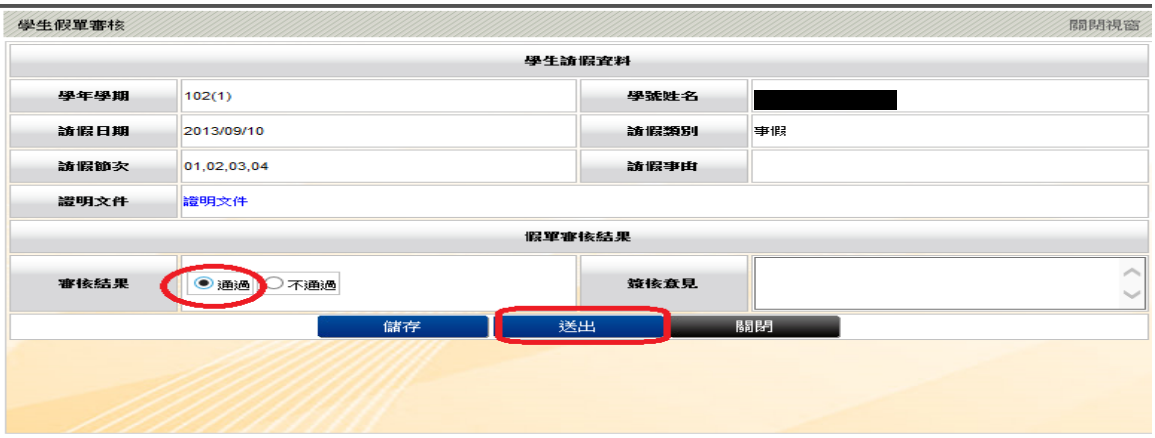